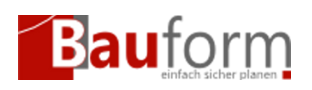

## Allgemeine Vorbedingungen:

- 1. Sie haben sich zum GEO-Bauform PPP Verfahren angemeldet.
- 2. Sie haben Ihre Kundennummer und Ihre Rechungsadresse in GEO-Bauform hinterlegt ([Weitere Informationen\)](https://www.geombh.de/hilfe/ppp-optionen-konfigurieren/)

# Projektspezifische Vorbedingungen:

Sie haben in den Stammdaten folgende Felder ausgefüllt:

- Name und Anschrift des Bauherrn
- Katasterinformationen des Grundstücks (Gemarkung, Flur, Flurstück)

#### **Achtung: Nach der Freischaltung können Sie diese Daten nicht mehr ändern!**

## Schritte:

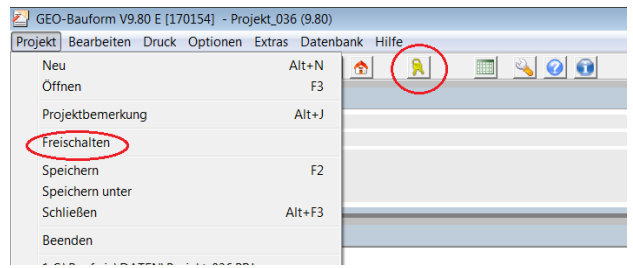

Abbildung 1

Wählen Sie im Menü **"Projekt"** den Menüpunkt **"Freischalten"** aus oder klicken Sie auf den Button mit dem **"Schlüsselsymbol"** (siehe Abbildung 1)

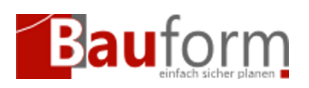

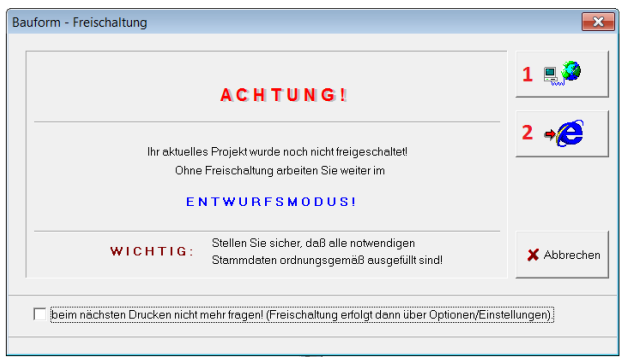

#### Abbildung 2

Nun können Sie zwischen zwei Freischalte-Methoden auswählen (Abbildung 2):

- 1. Online Freischaltung: Nutzen Sie diese Methode, wenn Ihr Computer mit dem Internet verbunden ist. GEO-Bauform kommuniziert dann direkt mit dem Freischalte Server.
- 2. Freischalten per Webbrowser. Nutzen Sie diese Methode, wenn Ihr Computer **nicht** mit dem Internet verbunden ist.

### 1. Online Freischaltung

Wenn Sie auf "Online Freischaltung" klicken baut GEO-Bauform automatisch eine Internetverbindung mit dem Freischalte Server und schaltet Ihr Projekt frei. (siehe Abbildung 3) Beenden Sie den Vorgang, indem Sie auf OK klicken.

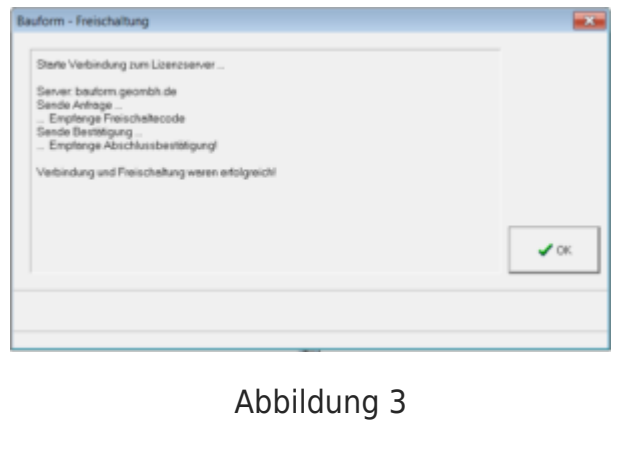

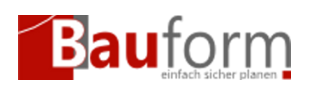

### 2. Freischalten per Webbrowser

Um ein Projekt per Webbrowser freizuschalten gehen Sie bitte folgendermaßen weiter vor:

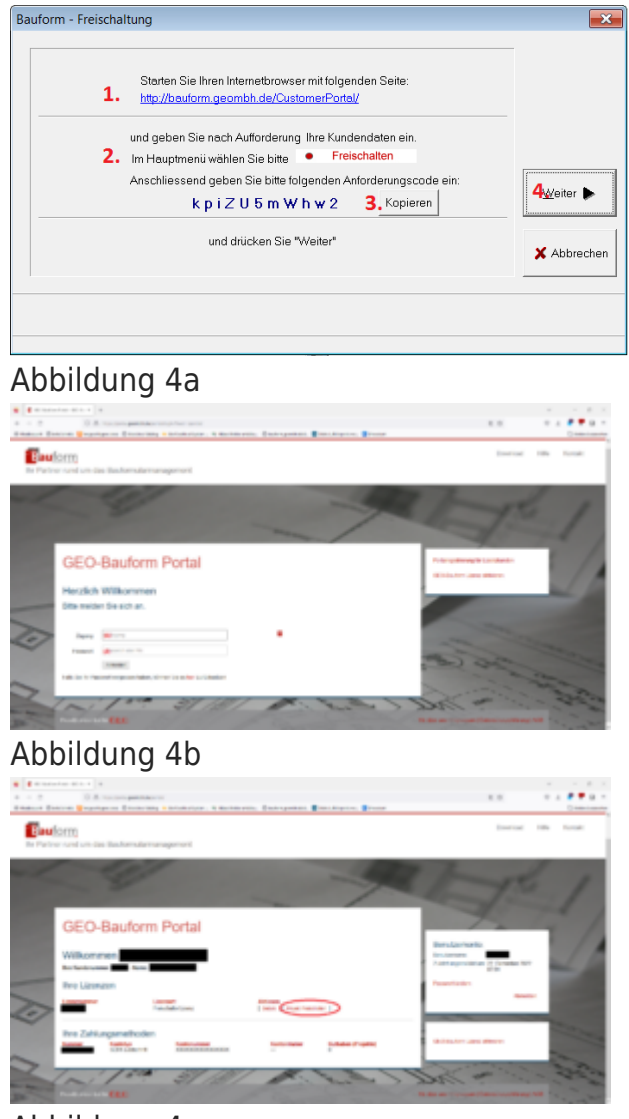

Abbildung 4c

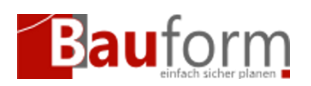

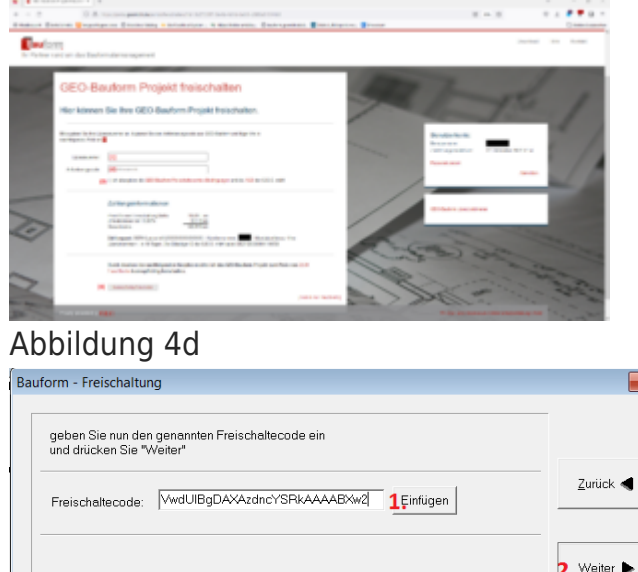

#### Abbildung 4e

1. Öffnen Sie Ihren Webbrowser und gehen Sie auf<https://portal.geombh.de>

X Abbrecher

- 2. Melden Sie sich mit Ihrer Kundennumer (Abbildung 4b (1)) und PIN (Abbildung 4b (2)) an und klicken Sie auf denLink **"Projekt Freischalten"** (siehe Abbildung 4c)
- 3. Geben Sie Ihre Kundenummer in das Feld **"Lizenznummer"** ein, falls dieses noch nicht richtig vorbelegt ist (siehe Abbildung 4d (1))
- 4. Kopieren Sie den Anfrage Code aus GEO-Bauform (siehe Abbildung 4a (3)) und fügen Sie diesen in das Eingabefeld **"Anforderungscode"** auf der Webseite (siehe Abbil-

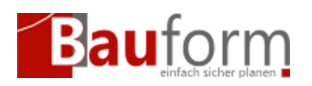

dung 4d (2)) ein.

- 5. Akzeptieren Sie die [GEO-Bauform-Freischalteservice-Bedingungen](https://geo-bauform.de/go/ppp-terms) und die [AGB](https://geo-bauform.de/go/agb) der G.E.O. mbH (siehe Abbildung 4d (3))
- 6. Klicken Sie auf **"Weiter"** in GEO-Bauform (siehe Abbildung 4a (4)) und auf **"Kostenpflichtig freischalten"** auf der Webseite (siehe Abbildung 4d (4))
- 7. Kopieren Sie den Antwortcode von der Webseite in das Eingabefenster in GEO-Bauform (Abbildung 4e (1) ) und klicken Sie auf **"Weiter"** (2)

# Ihr Projekt wurde freigeschaltet

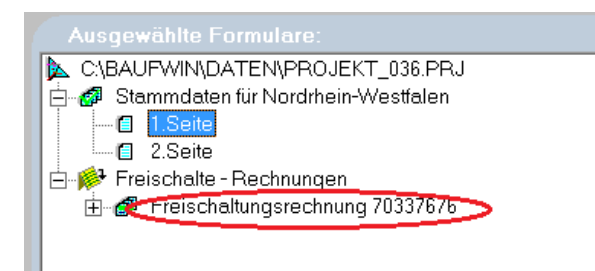

Abbildung 5

Ihr Projekt wurde nun erfolgreich freigeschaltet. Dies erkennen Sie daran, dass

- die Symbole der Formulareiträge im Hauptfenster **grün** sind und
- der Hintergrund im Formularfenster ebenfalls **grün** ist.

Sie können es nun Ihr Bauvorhaben ausdrucken und beim Bauamt einreichen. Ihre Rechnung finden Sie unter dem Punkt **"Freischalte-Rechnungen"** im Hauptfenster.